Муниципальное бюджетное общеобразовательное учреждение «Средняя школа №18»

## **Классный час: «Первый вход в электронный дневник ГИС «Образование Югры» через учетную запись ЕПГУ»**

Гумеров Владислав Искандарович, учитель информатики

г. Нижневартовск, 2023

# **Содержание**

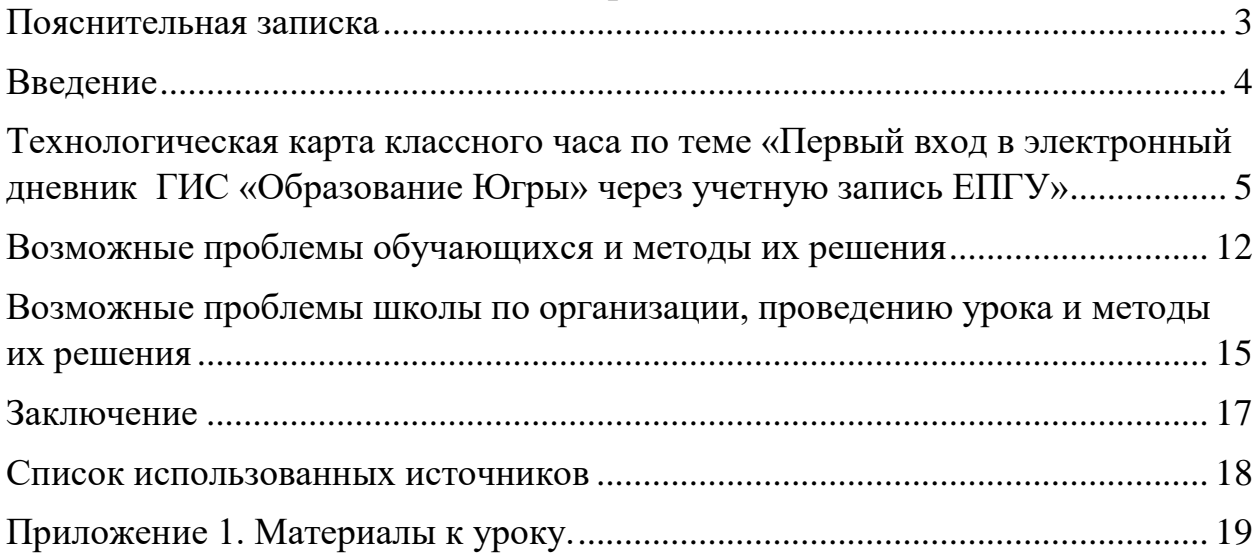

## **Пояснительная записка**

<span id="page-2-0"></span>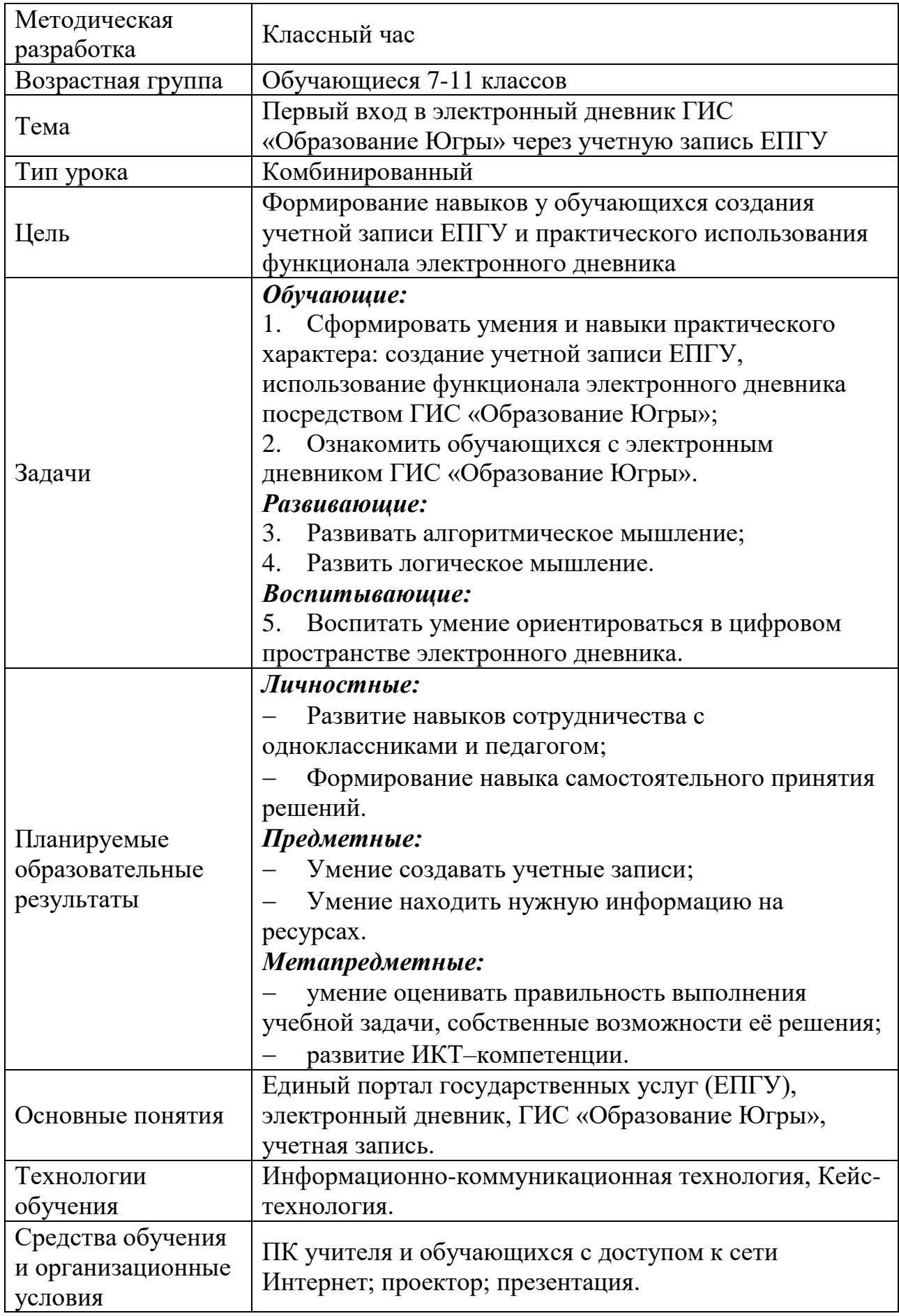

## **Введение**

<span id="page-3-0"></span>Данное методическое решение направлено на оказание методической помощи педагогам, классным руководителям при проведении классного часа «Первый вход в электронный дневник ГИС «Образование Югры» через учетную запись ЕПГУ».

В работе предоставлен сценарный ход классного часа, рассмотрены основные проблемы и методы их решения при проведении и организации занятия.

## **Технологическая карта классного часа по теме «Первый вход в электронный дневник ГИС «Образование Югры» через учетную запись ЕПГУ»**

<span id="page-4-0"></span>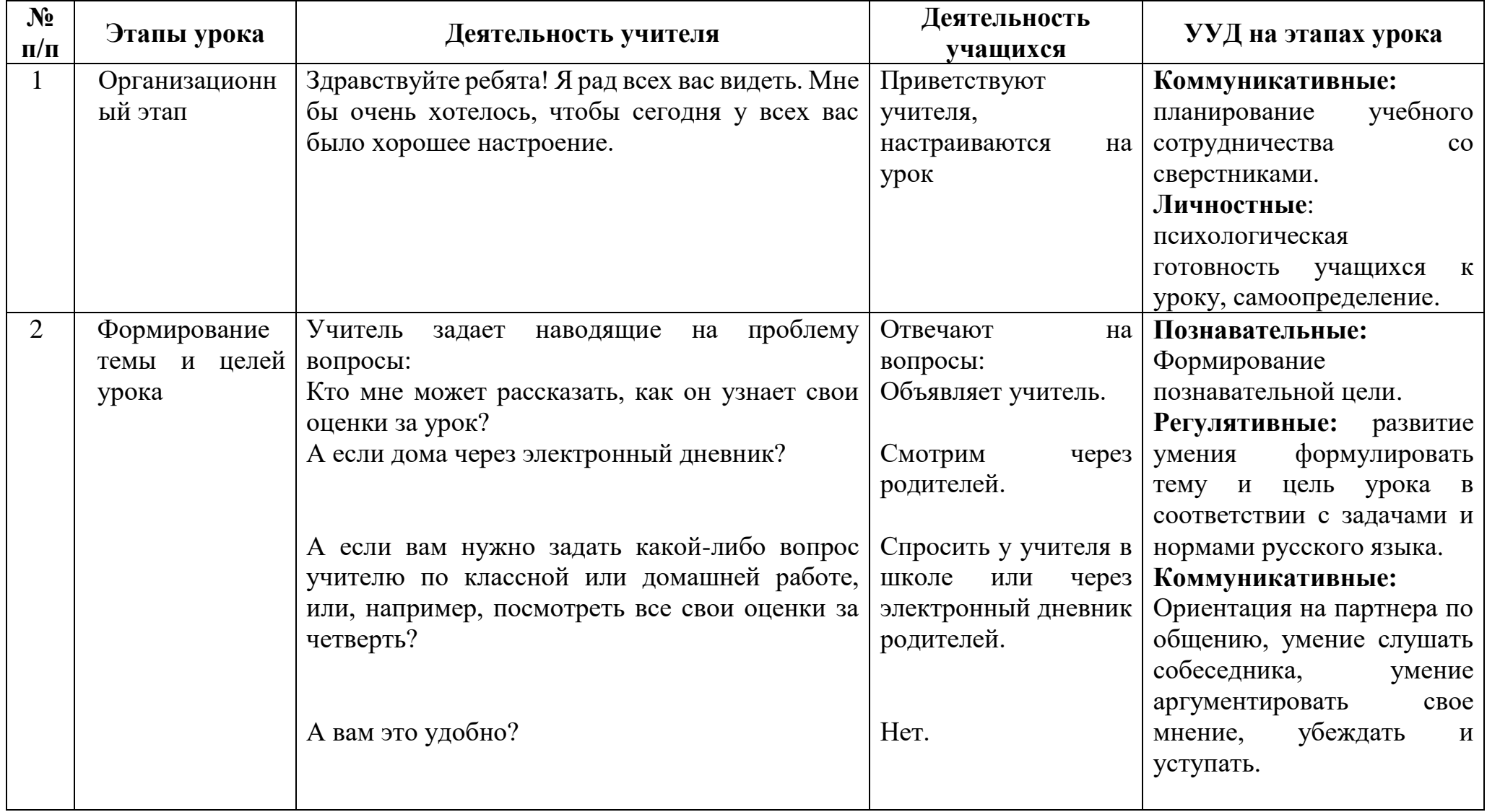

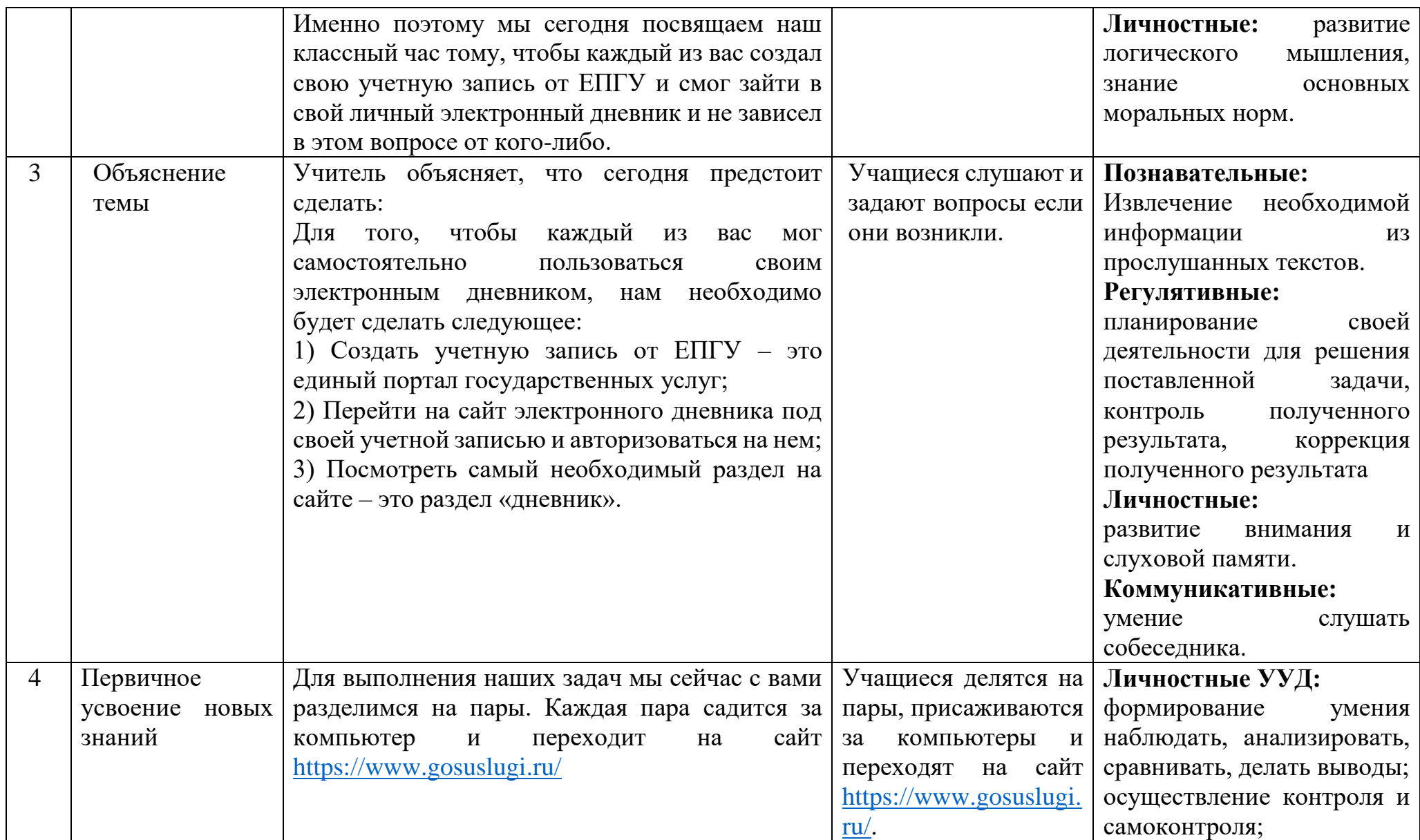

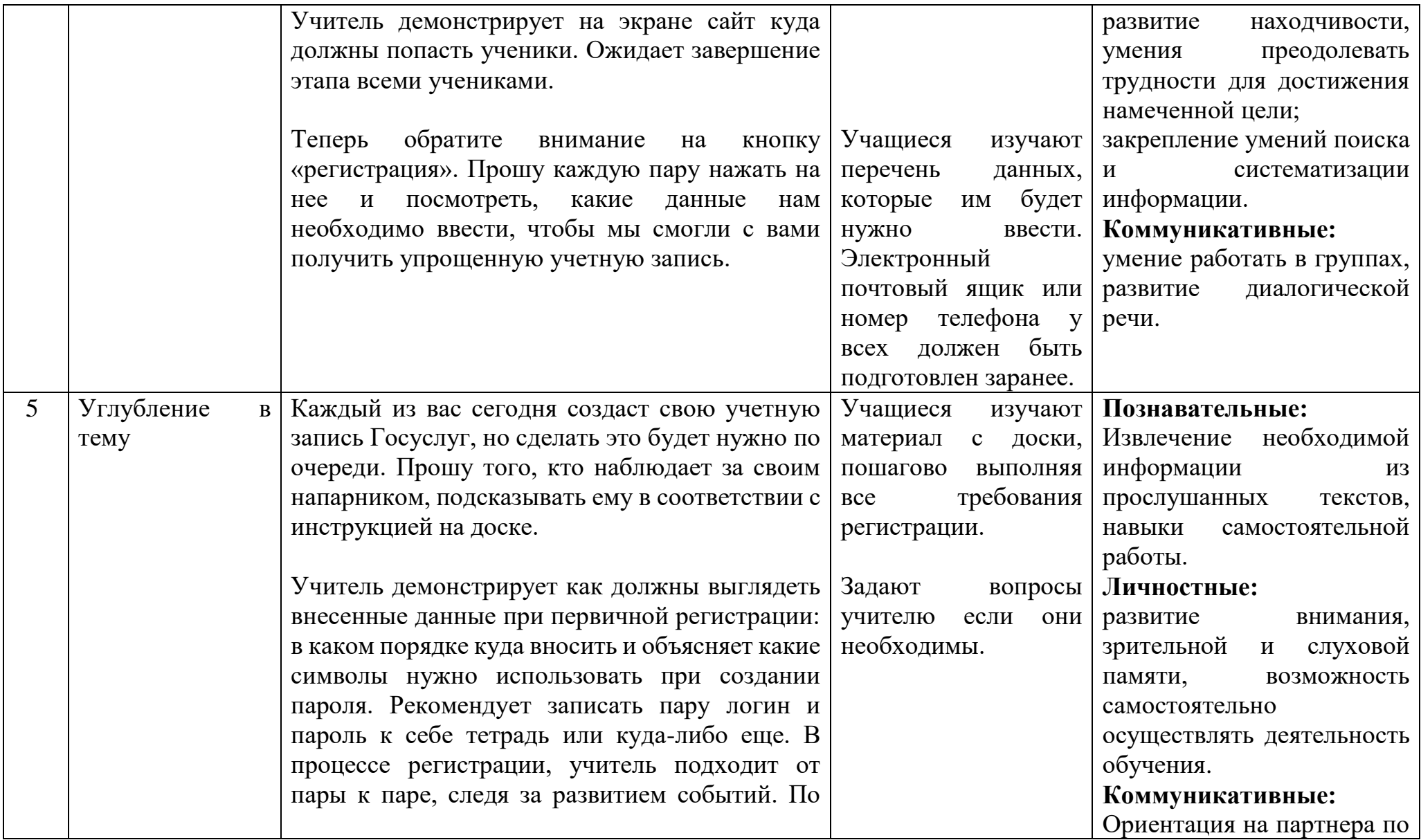

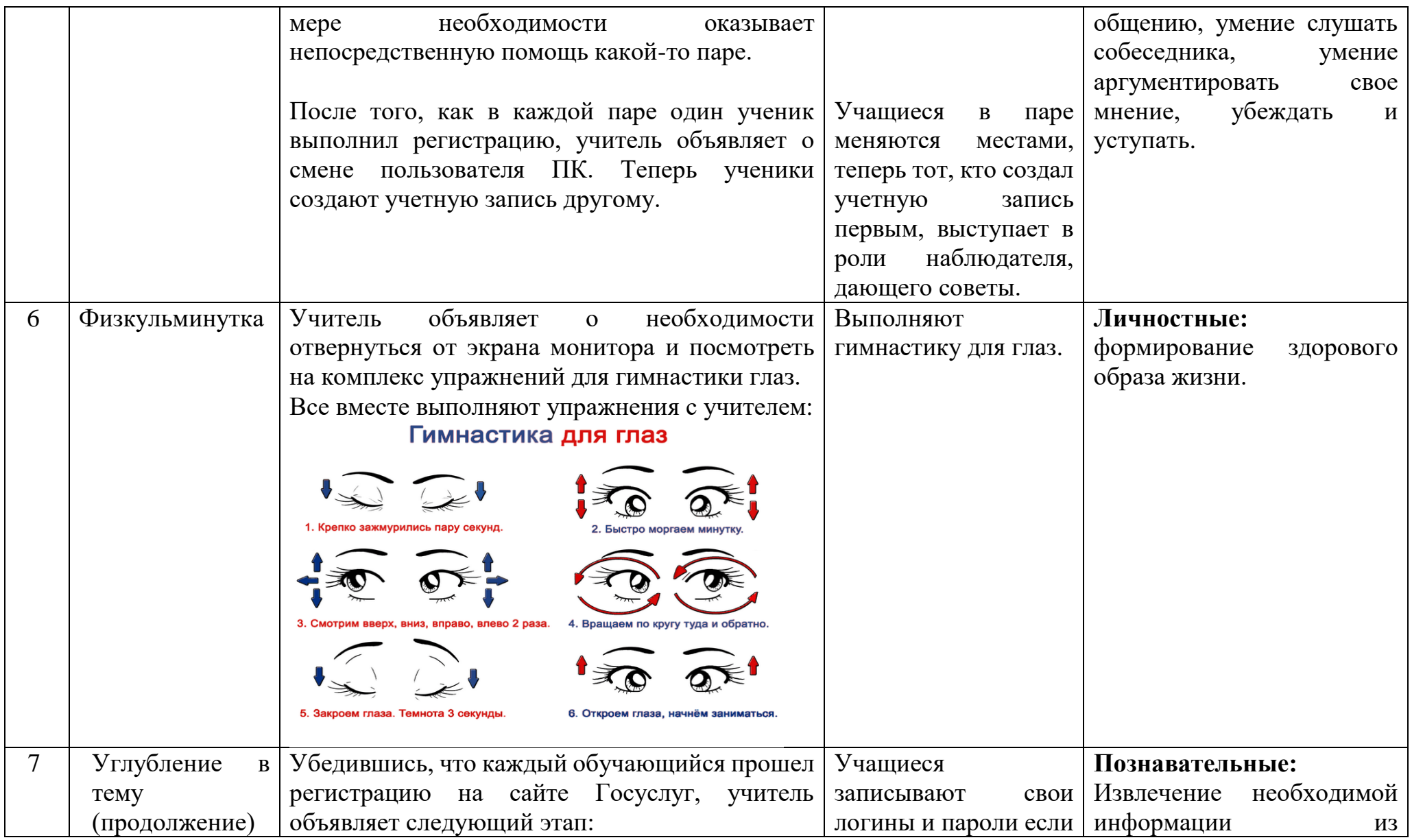

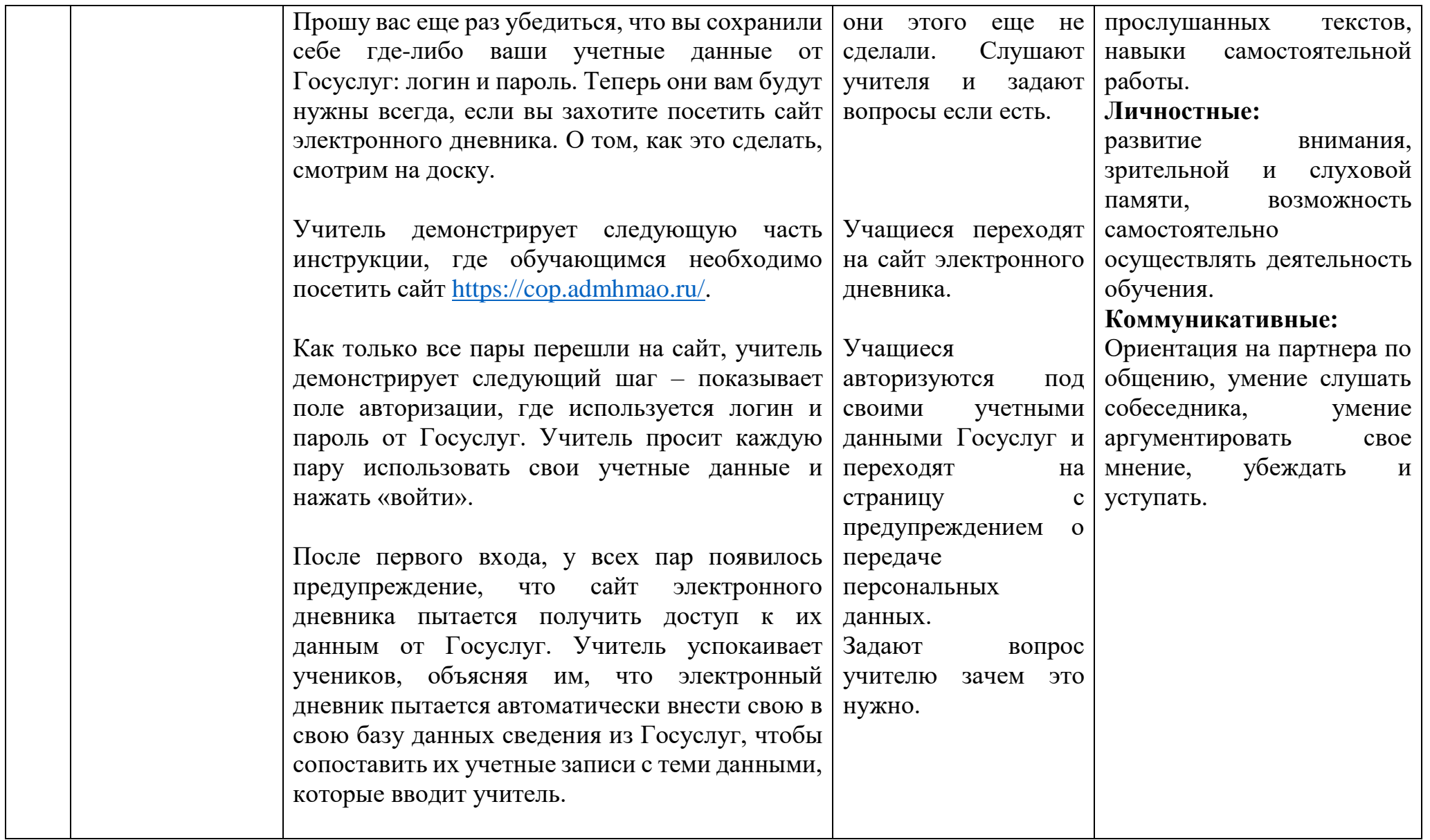

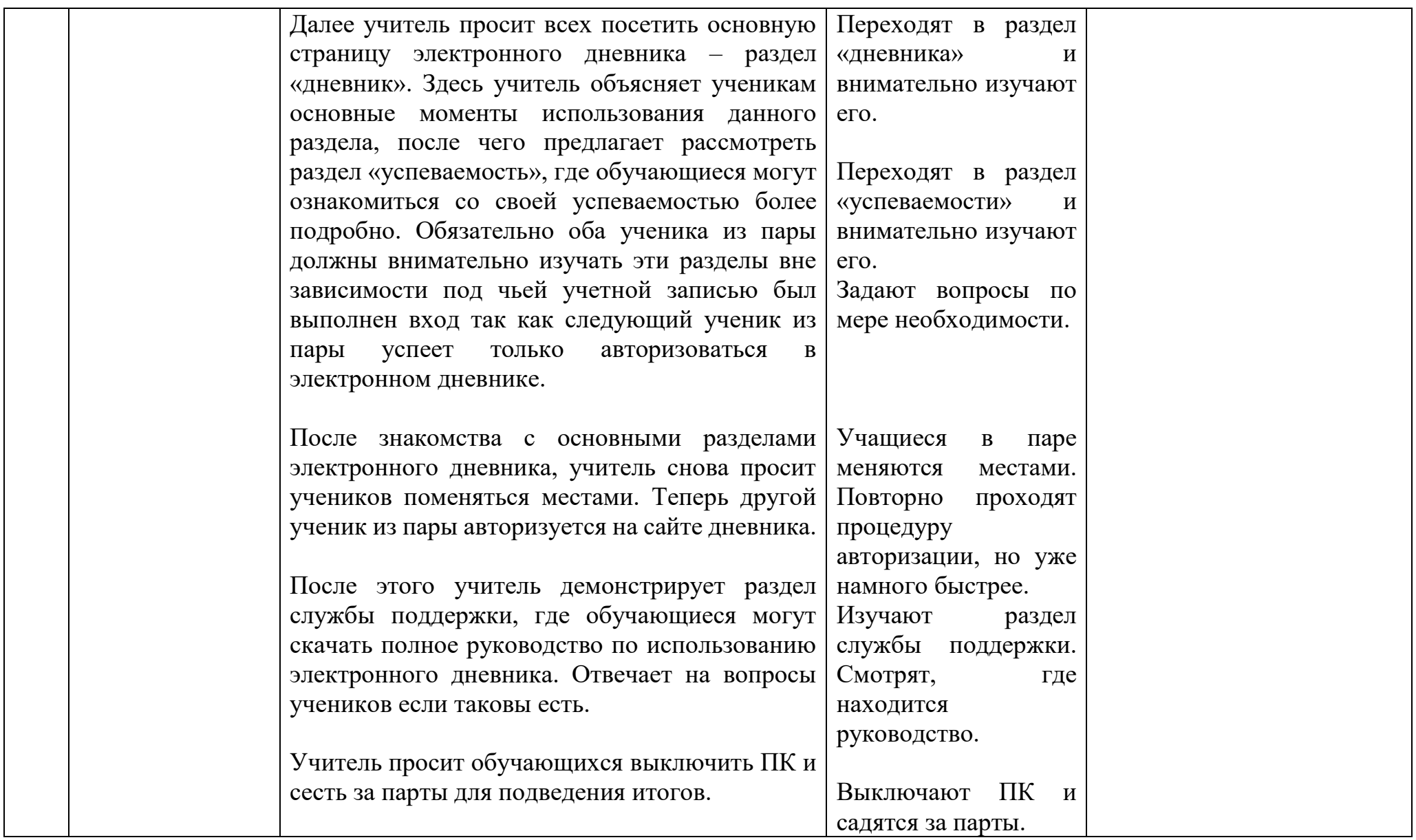

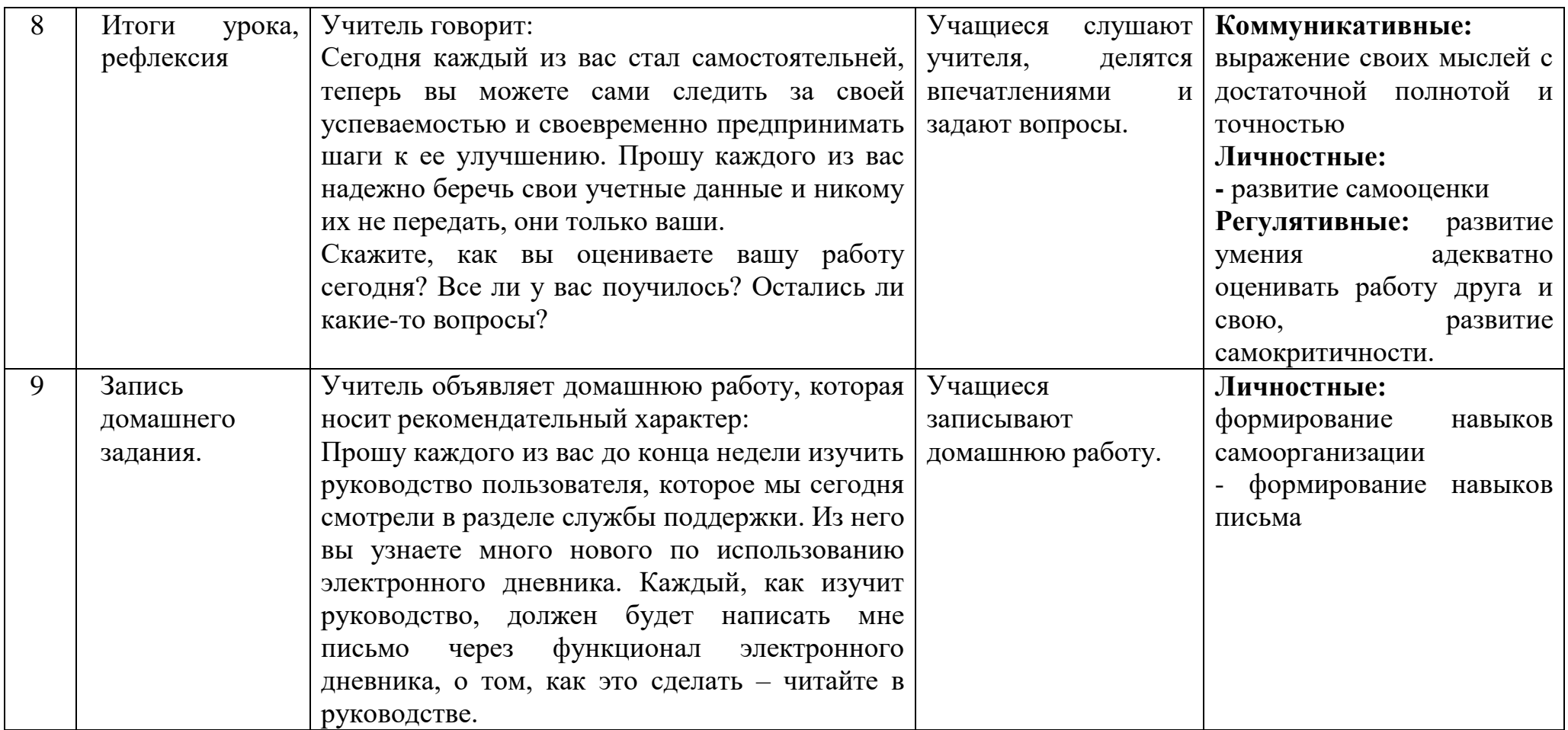

## **Возможные проблемы обучающихся и методы их решения**

<span id="page-11-0"></span>Для успешного достижения цели, чтобы каждый обучающийся 7-11 классов мог создать свою учетную запись для электронного дневника, следует выделить основные проблемы и разобрать способы их решения:

1) Отсутствие электронной почты, которая необходима для регистрации в Федеральной государственной информационной системе «Единый портал государственных и муниципальных услуг» (ЕПГУ) [\(https://www.gosuslugi.ru/\)](https://www.gosuslugi.ru/).

Решение: надо понимать, что для достижения поставленной цели, одного урока продолжительностью 40 минут будет недостаточно. Даже если обучающиеся будут старшего возраста (16-18 лет), то все равно, по причине многих внешних факторов, которые не зависят от обучающихся и учителя, невозможно будет выполнить все задачи за один урок. Также необходимо учесть, что материал довольно объемный, требующий запоминания и/или запись своих учетных данных, а также запоминание алгоритма ввода и действий на том или ином интернет-ресурсе.

Поэтому, проведение урока по доступу к электронной почте и электронному дневнику, в рамках одного модуля, не считается целесообразным и эффективным. Следует предварительно провести отдельный урок на создание электронной почты, где обучающиеся создадут и научатся использовать ее, а также ознакомятся с правилами цифровой этикета и личной безопасности своих данных при использовании почтовых сервисов.

2) Отсутствие учетной записи от ЕПГУ[\(https://www.gosuslugi.ru/\)](https://www.gosuslugi.ru/);

Решение: создание учетной записи от ЕПГУ является самой трудной частью, как юридически для школы, о чем будет сказано позже, так и практически для обучающихся. Дело в том, что учетная запись ЕПГУ делится на 3 вида: упрощенная, стандартная и полная (верифицированная). В зависимости возраста детей, учителю следует понимать, какой алгоритм регистрации использовать. Так как урок посвящен созданию учетной записи для электронного дневника, то рекомендуется использовать упрощенную учетную запись, которая потребует от обучающихся минимальной траты времени в рамках одного урока. Если обучающийся захочет расширить доступ своей учетной записи ЕПГУ, то он всегда сможет сделать это самостоятельно позже.

Для создания упрощенной учетной записи ЕПГУ от обучающегося потребуется указать:

-ФИО;

-Дату рождения;

-Электронную почту.

На протяжении всего урока, учителю рекомендуется демонстрировать на экране проектора все действия, которые требуется выполнить

обучающимся, пошагово: либо путем заготовок скриншотов, либо рассылкой инструкции.

На основании своего опыта считаю, что лучше всего проходить регистрацию в режиме реального времени вместе с одним из обучающихся, включив демонстрацию его экрана на экран проектора, чтобы все обучающиеся могли видеть какие шаги им необходимо предпринять в реальном времени.

3) Нужен ли доступ к электронному дневнику посредством ГИС «Образование Югры» [\(https://cop.admhmao.ru/\)](https://cop.admhmao.ru/) или стоить оставить ЕПГУ.

Решение: стоить отметить, что обучающийся может получить доступ к электронному дневнику посредством ЕПГУ, без необходимости посещения ГИС «Образование Югры», но тогда он теряет большое количество функционала, а также может столкнуться с недостоверной/неактуальной информацией о текущей успеваемости и домашней работе так как база данных от ГИС «Образование Югры» не всегда своевременно подгружается в систему ЕПГУ. Рекомендую не говорить обучающимся об электронном дневнике посредством ЕПГУ. Функционал ЕПГУ стоит рассматривать на отдельном уроке, который стоить проводить в старших классах, когда обучающимся 17- 18 лет.

4) Доступ к электронному дневнику посредством ГИС «Образование Югры» [\(https://cop.admhmao.ru/\)](https://cop.admhmao.ru/).

Решение: с доступом к электронному дневнику у обучающихся почти никогда не возникает проблем, им требуется только записать данный сайт <https://cop.admhmao.ru/> и помнить свои учетные данные от системы ЕПГ, так как вход в электронный дневник осуществляется только через него.

Стоит отметить, что предварительно школе необходимо провести работу по загрузке данных обучающихся в базу ГИС «Образование Югры» о чем будет сказано позже.

5) Избыточное количество функционала электронного дневника.

Решение: когда обучающийся осуществит свой первый вход в электронный дневник ГИС «Образование Югры», то он столкнется с огромным количеством функционала данной системы. Обилие кнопок и меню зачастую пугает неподготовленных обучающихся и отталкивает их от использования данной системы. В самом начале стоит строго разграничить функционал на 2 вида: основной и дополнительный.

К основному функционалу стоить отнести:

-раздел «дневник»;

-раздел «успеваемость»;

-раздел «служба поддержка»;

-раздел «обратная связь» (задать как домашнюю работу).

После знакомства с разделом дневника и успеваемости, стоить обязательно ознакомить обучающихся с разделом службы поддержки, где

всегда находится руководство пользователя по эксплуатации электронного дневника. В качестве домашней работы рекомендую задать самостоятельный разбор раздела обратной связи, где обучающийся может написать письмо как учителю, так и классному руководителю.

Подводя итог, можно отметить, что на протяжении урока все обучающиеся будут идти по заранее подготовленной инструкции с разной скоростью, что негативно скажется на общем качестве так как в одну единицу времени разные обучающиеся будут испытывать разные проблемы. Поэтому, рекомендую работать через демонстрацию экрана одного обучающегося, чтобы в реальном времени можно было отслеживать одну и ту же проблему. Обучающиеся, которые быстро и качественно выполняют все шаги могут на время урока стать тьюторами и помочь своим одноклассникам если вдруг учитель не успевает.

### <span id="page-14-0"></span>**Возможные проблемы школы по организации, проведению урока и методы их решения**

Перед проведением урока по первичному входу в электронный дневник, школа столкнется со следующими организационными проблемами, которые должны быть предварительно разрешены:

1) Сбор согласий родителей (законных представителей) перед регистрацией детей на платформе ЕПГУ и ГИС «Образование Югры».

Решение: здесь стоит понимать, что если обучающему не исполнилось 14 лет, то создать учетную запись за него должны родители. Однако, многим родителям некогда этим заниматься, поэтому мы и проводим данный урок. Собирать заявления/согласия на регистрацию ребенка не имеет смысла, так как ребенок сам заходит на сайт, сам проходит регистрацию, сам создает учетную запись. Родителей стоит предварительно уведомить о том, что будет проведен классный час на такую тему и если кто-то из родителей будет против, то попросить их завести учетную запись и выполнить вход самостоятельно.

Если обучающемуся исполнилось 14-18 лет, то он сам подтверждает согласие на обработку своих персональных данных в момент регистрации учетной записи. Отдельных согласий со стороны родителей не требуется.

2) Предварительное внесение адресов электронных почтовых ящиков (номером мобильного телефона) классным руководителем в систему электронного дневника ГИС «Образование Югры».

Решение: для того, чтобы обучающийся мог зайти в электронный дневник, посредством упрощенной учетной записи ЕПГУ, классному руководителю необходимо внести адрес электронной почты (номер мобильного телефона) каждого обучающегося, который он указывал при регистрации на сайте ЕПГУ.

Сделать это необходимо перед нашим уроком, иначе в его процессе обучающийся не сможет попасть в электронный дневник и выполнить все поставленные задачи.

Стоить отметить, что при регистрации в системе ЕПГУ можно было указать номер мобильного телефона вместе/с адресом электронной почты, но я не рекомендую использовать номер мобильного телефона как основной логин вместо электронной почты. Только как дополнение к почте. Дело в том, что в этом возрасте обучающихся, их родители не всегда сознательно подходят к выбору тарифа сотовой связи, что приводит к частой смене номера мобильного телефона (переходу к другому оператору сотовой связи, либо смена тарифа без сохранения номера), соответственно обучающийся больше не может попасть в систему ЕПГУ под старым номером, а значит и в свой электронный дневник. С электронной почтой таких проблем нет, она бесплатная и остается навсегда. Обучающемуся требуется только запомнить от нее логин и пароль, а при регистрации указать секретные вопросы, которые помогут ему восстановить к ней доступ, в случае потери пароля.

С технической точки зрения, создание и обработка упрощенных учетных записей – большой труд, как со стороны обучающихся, так и со стороны школы. Если бы обучающиеся создавали стандартные учетные записи (с вводом паспорта и СНИЛСа), то классному руководителю не пришлось бы вводить данные предварительно, но это плохо скажется на согласии родителей (законных представителей), так как среди них есть контингент, не доверяющий всем государственным сайтам и отказывающийся вводить подобного рода данные. Также не стоит забывать об обучающихся до 14 лет, у которых паспорта еще нет. Следовательно, лучше всем создавать учетные записи одинаково – упрощенные, не требующие большого количество персональных данных обучающегося.

#### **Заключение**

<span id="page-16-0"></span>В ходе проведения занятия каждый обучающийся в итоге должен получить свою учетную запись от Госуслуг (ЕПГУ) и ознакомиться с основными разделами электронного дневника. Таким образом, поставленная цель будет достигнута, а задачи выполнены.

В перспективе стоит проводить еще подобные уроки по углублению в функционал электронного дневника, а также стоит посвятить отдельный урок использованию базового функционала Госуслуг так как данный ресурс будет очень полезен обучающимся старшего возраста.

## **Список использованных источников**

<span id="page-17-0"></span>1. Единый портал государственных услуг Российской Федерации [Электронный ресурс]: Минцифры России, 2009 –.– Режим доступа: [https://www.gosuslugi.ru/,](https://www.gosuslugi.ru/) свободный.

2. Федеральные государственные образовательные стандарты (ФГОС) [Электронный ресурс]: Национальная ассоциация развития образования и науки, 2016 –.– Режим доступа: [https://fgos.ru/,](https://fgos.ru/) свободный.

3. Цифровая образовательная платформа Ханты-Мансийского автономного округа – Югры [Электронный ресурс]: Правительство Ханты-Мансийского автономного округа Югры, 2019 –.– Режим доступа: [https://cop.admhmao.ru/elk,](https://cop.admhmao.ru/elk) свободный.

<span id="page-18-0"></span>

| $\equiv$ госуслуги |                         | Нижневартовск г                                                                                          |                                                 |                        |                               |                              |                      | Помощь<br>Q                  | Войт         | Регистрация    |
|--------------------|-------------------------|----------------------------------------------------------------------------------------------------|-------------------------------------------------|------------------------|-------------------------------|------------------------------|----------------------|------------------------------|--------------|----------------|
| ↔<br>Здоровье      | D<br>Справки<br>Выписки | $\Delta$<br>Пособия<br>Пенсия Льготы                                                                     | $\qquad \qquad \Box$<br>Авто Права<br>Транспорт | $\mathscr{C}$<br>Семья | $\Box$<br>Дети<br>Образование | 圓<br>Паспорта<br>Регистрация | 系<br>Штрафы<br>Долги | ⊙<br>Стройка<br>Недвижимость | 88<br>Прочее | 變<br>Ведомства |
|                    |                         | Посмотрите, что нового                                                                                   |                                                 |                        |                               |                              |                      |                              |              |                |
|                    |                         | Все соцвыплаты теперь<br>$\ddot{\circ}$<br>$\rightarrow$<br>Оформление ДТП онлайн ><br>$\infty$<br>в СФР |                                                 |                        |                               |                              | $\rightarrow$        | Права по QR-коду >           |              |                |
|                    | о                       | Введите запрос                                                                                           |                                                 |                        |                               |                              |                      | ⋗                            |              |                |
|                    |                         | Лицевой счёт СФР<br>Запись к врачу<br>Приставы<br>Единое пособие<br>Электронная трудовая                 |                                                 |                        |                               |                              |                      |                              |              |                |
|                    |                         |                                                                                                    |                                                 |                        |                               |                              |                      |                              |              |                |

**Приложение 1. Материалы к уроку.**

Рис. 1: кнопка регистрации на сайте Госуслуг

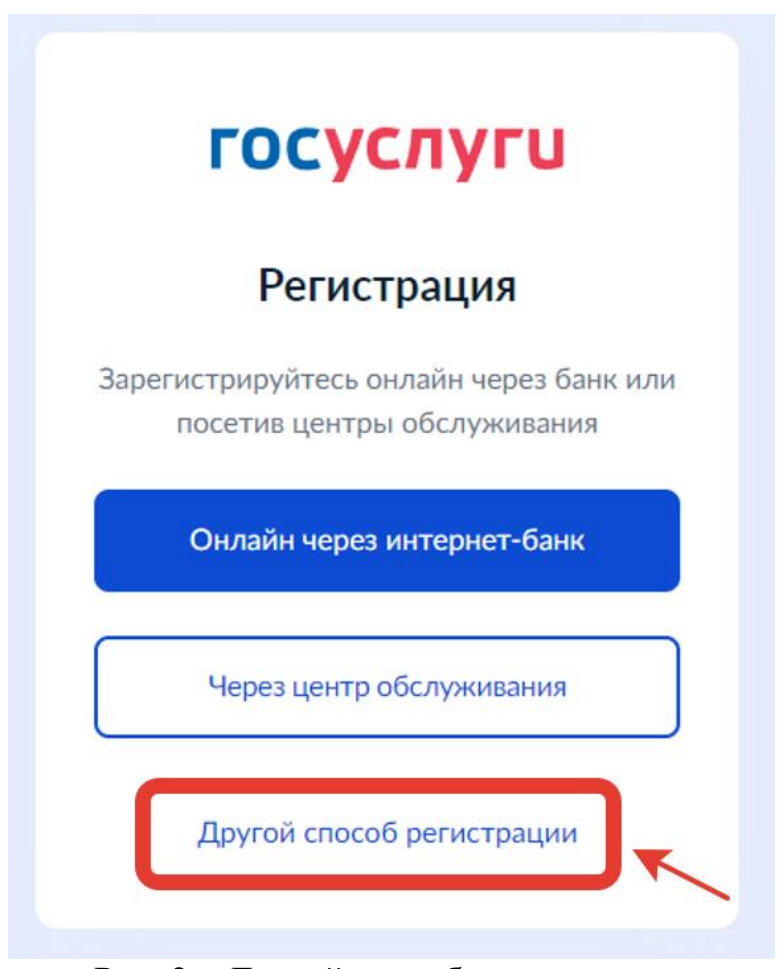

Рис. 2: «Другой способ регистрации»

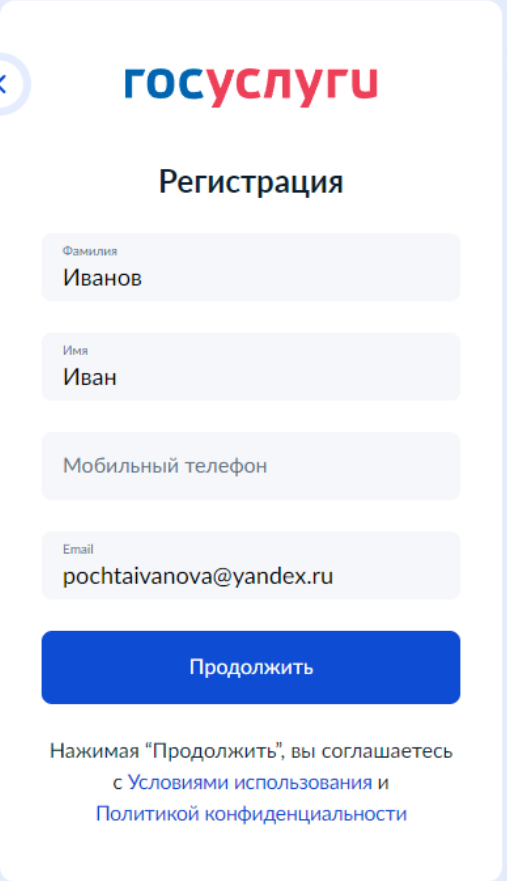

Рис. 3: поля ввода данных.

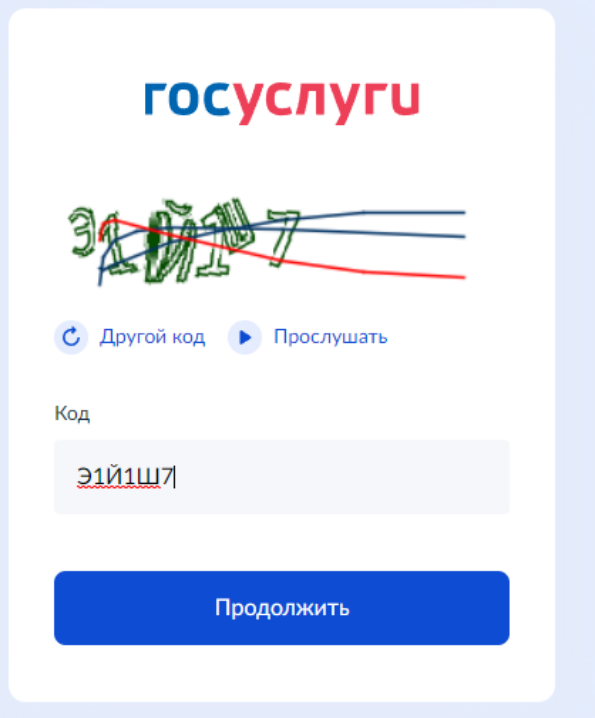

Рис. 4: проверочный код.

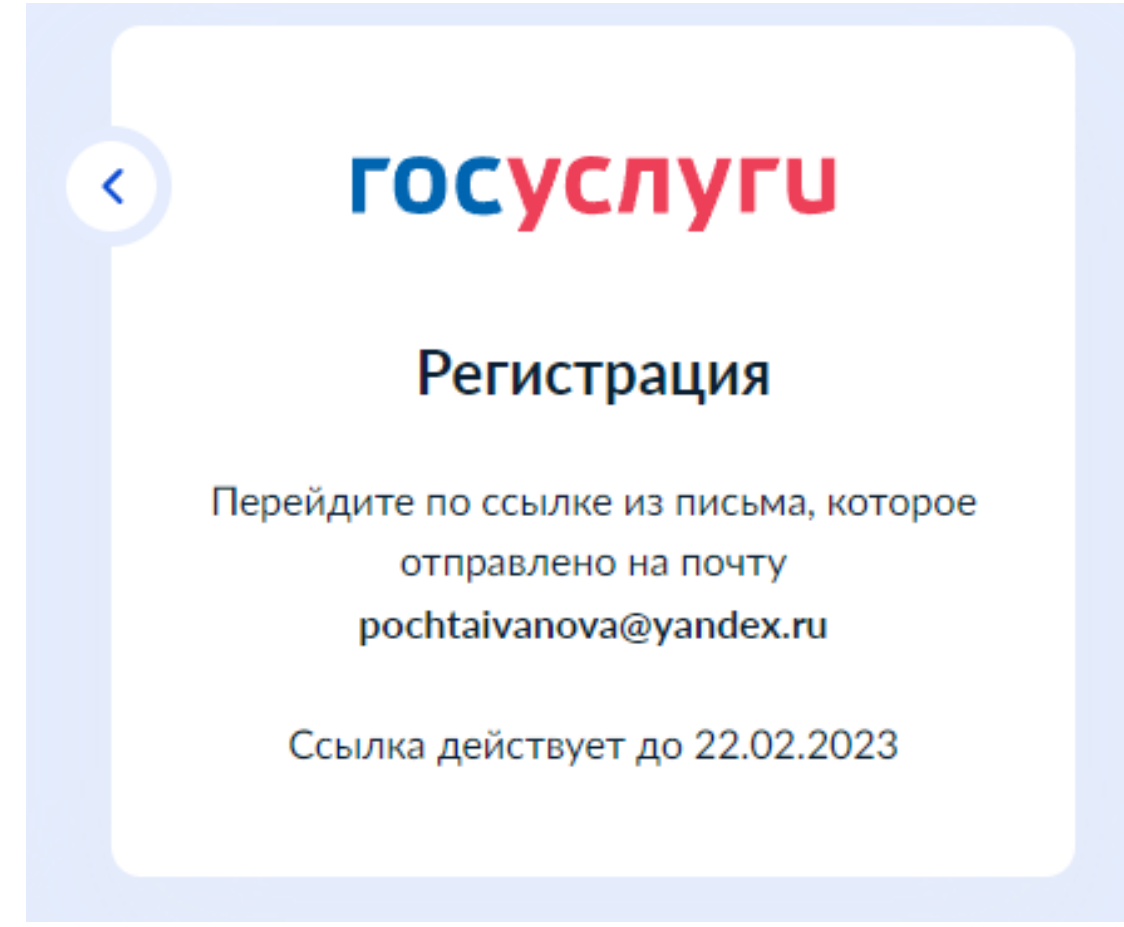

Рис. 5: уведомление о необходимости подтвердить почту.

# Здравствуйте, Иван! Благодарим вас за регистрацию на портале электронных госуслуг!

Чтобы получить доступ к услугам на портале, вам необходимо подтвердить адрес электронной почты и указать пароль. Это займет у вас несколько минут.

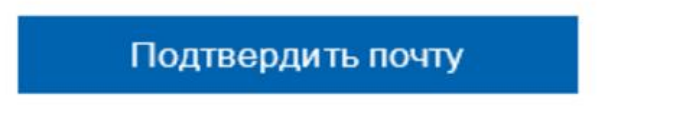

Рис. 6: письмо с подтверждением почтового ящика.

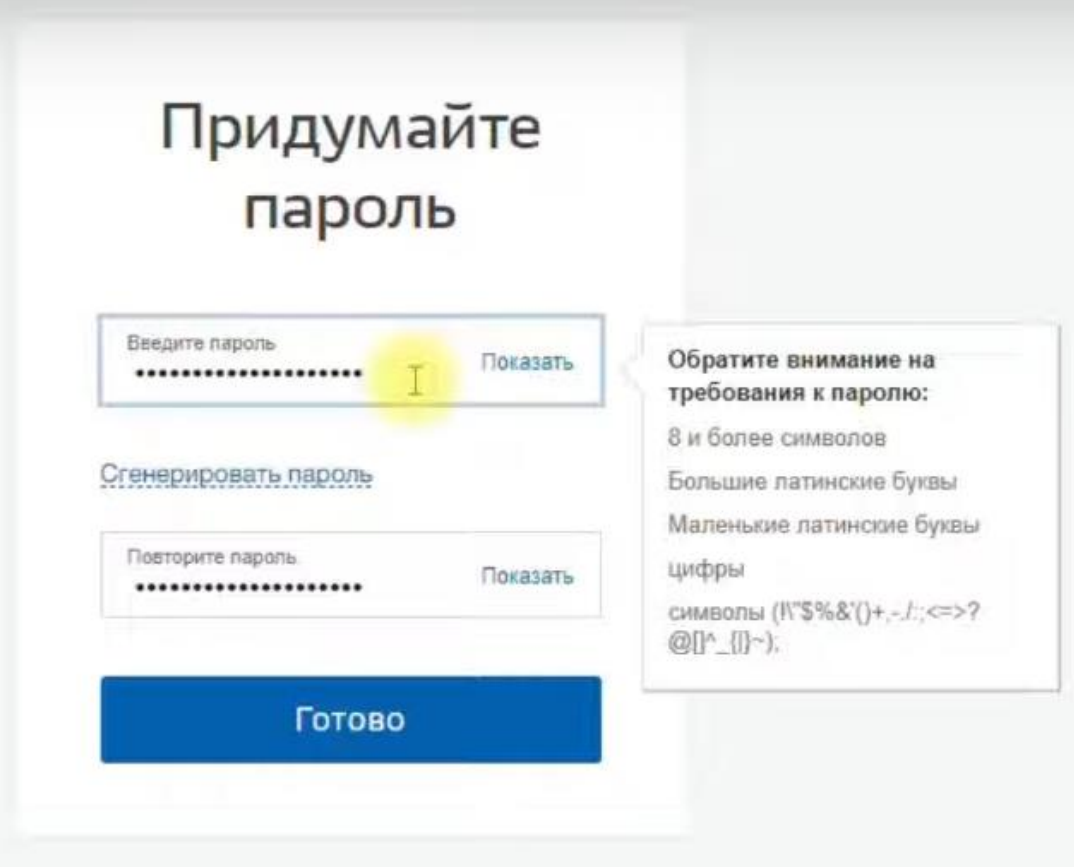

Рис. 7: создание пароля от Госуслуг.

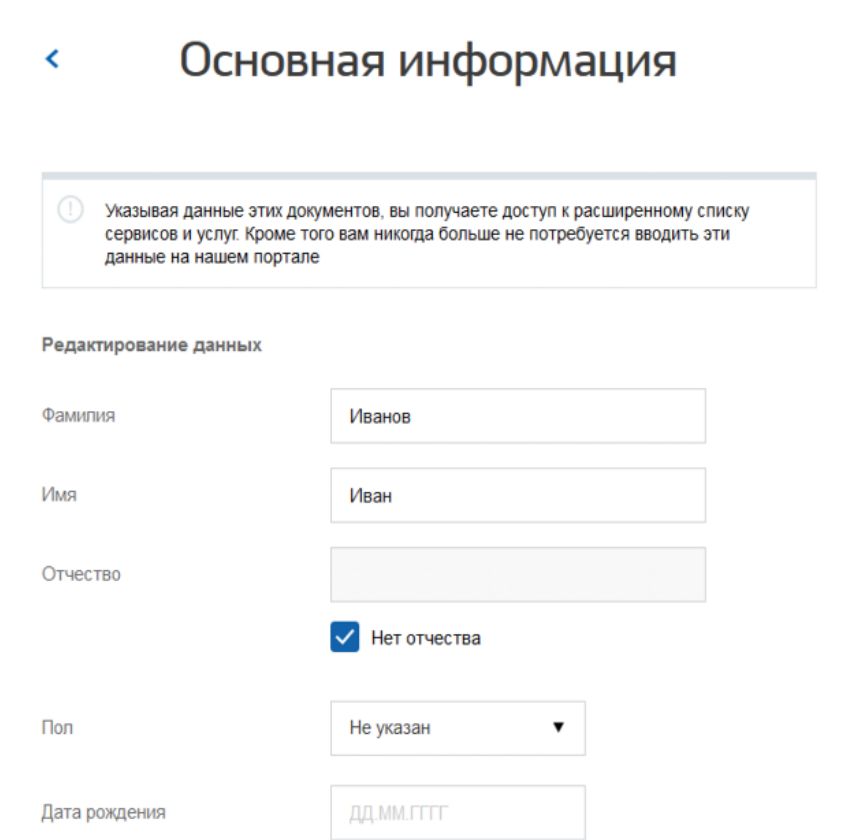

Рис. 8: ввод дополнительных сведений.

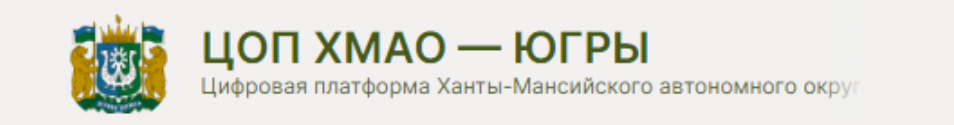

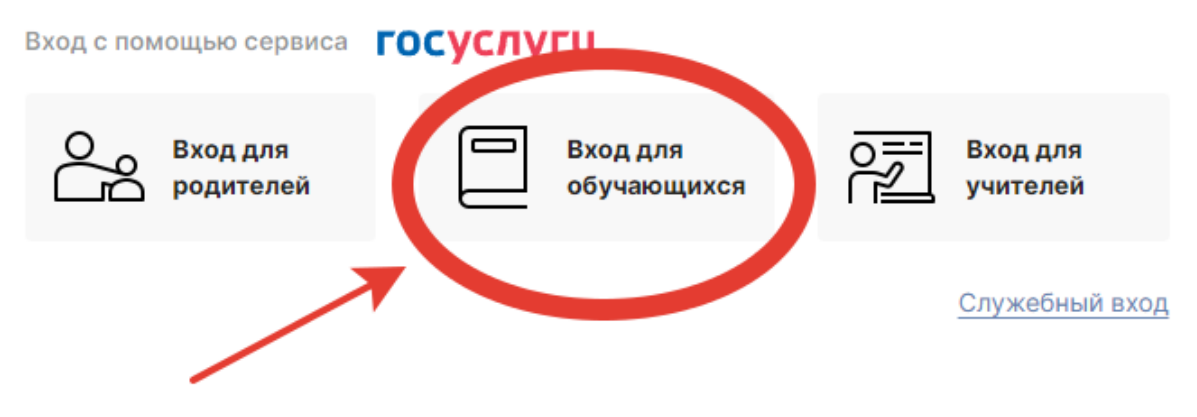

Услуги и возможности

#### Подобрать школу/детский сад

Выбор и сравнение школ на карте, фильтрация, дополнительная информация.

#### Записать ребенка в школу

Переход на страницу подачи заявления в образовательное учреждение на портале Госуслуг.

#### ПФДО

Перейти на Портал персонифицированного дополнительного образования ХМАО-Югры

#### Записать ребенка в детский сад

Переход на страницу подачи заявления в детский сад в личном кабинете портала Госуслуг.

#### Проверить очередь в детский сад

Узнать номер очереди на зачисление ребенка в детский сад на основании поданного заявления.

#### Получить информацию о ГИА

Расписание экзаменов и сроки подачи заявлений, Полезные материалы, Подача заявления на ГИА и на апелляцию

Рис. 9: вход на сайте электронного дневника.

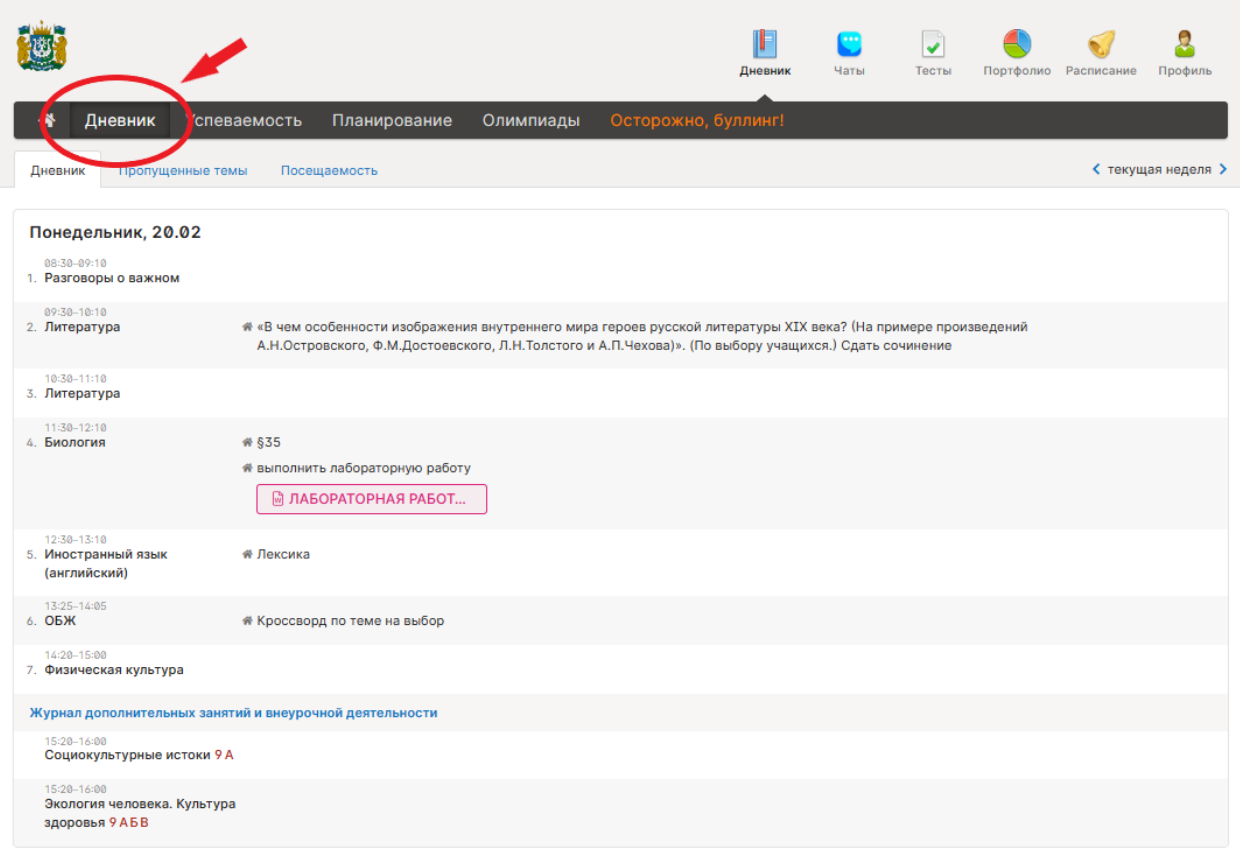

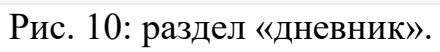

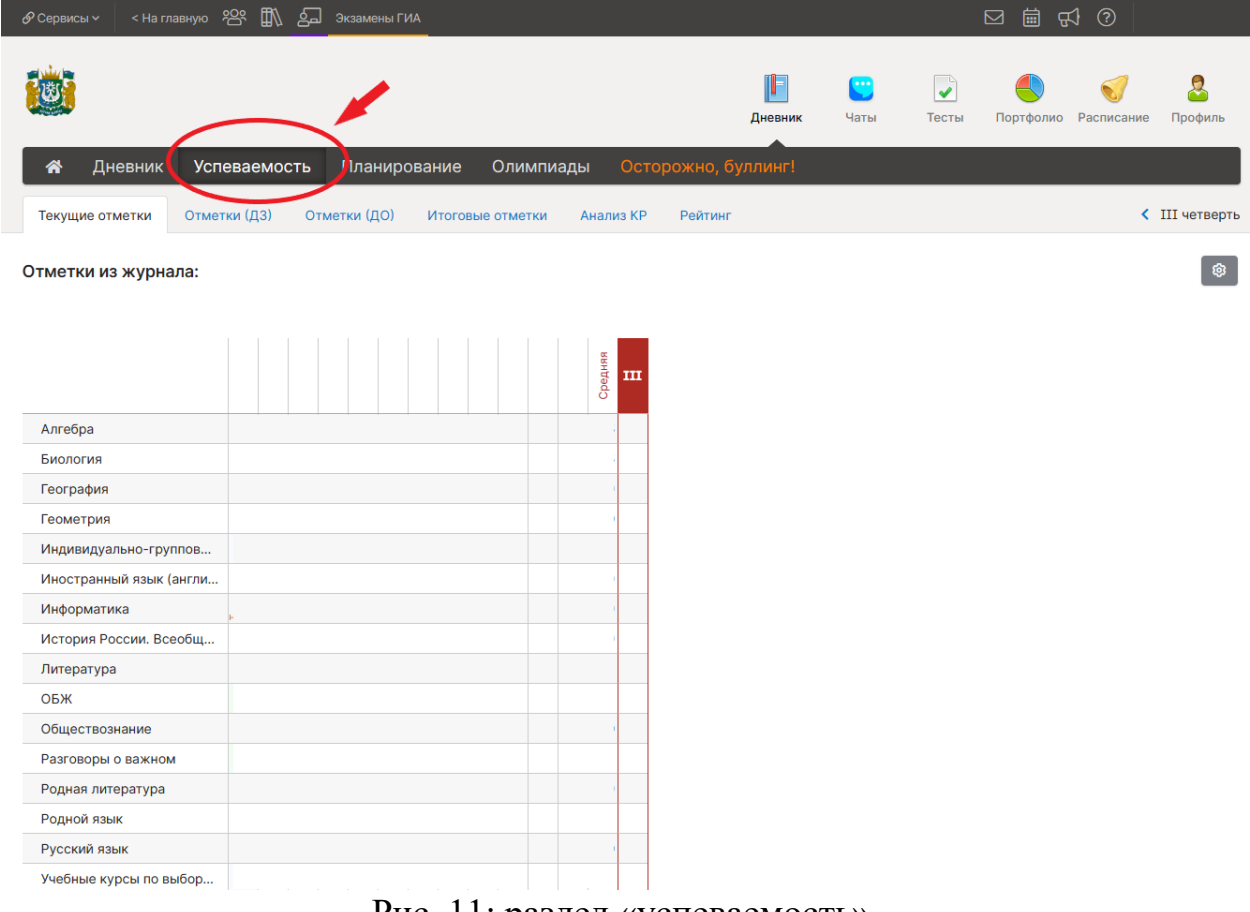

Рис. 11: раздел «успеваемость».

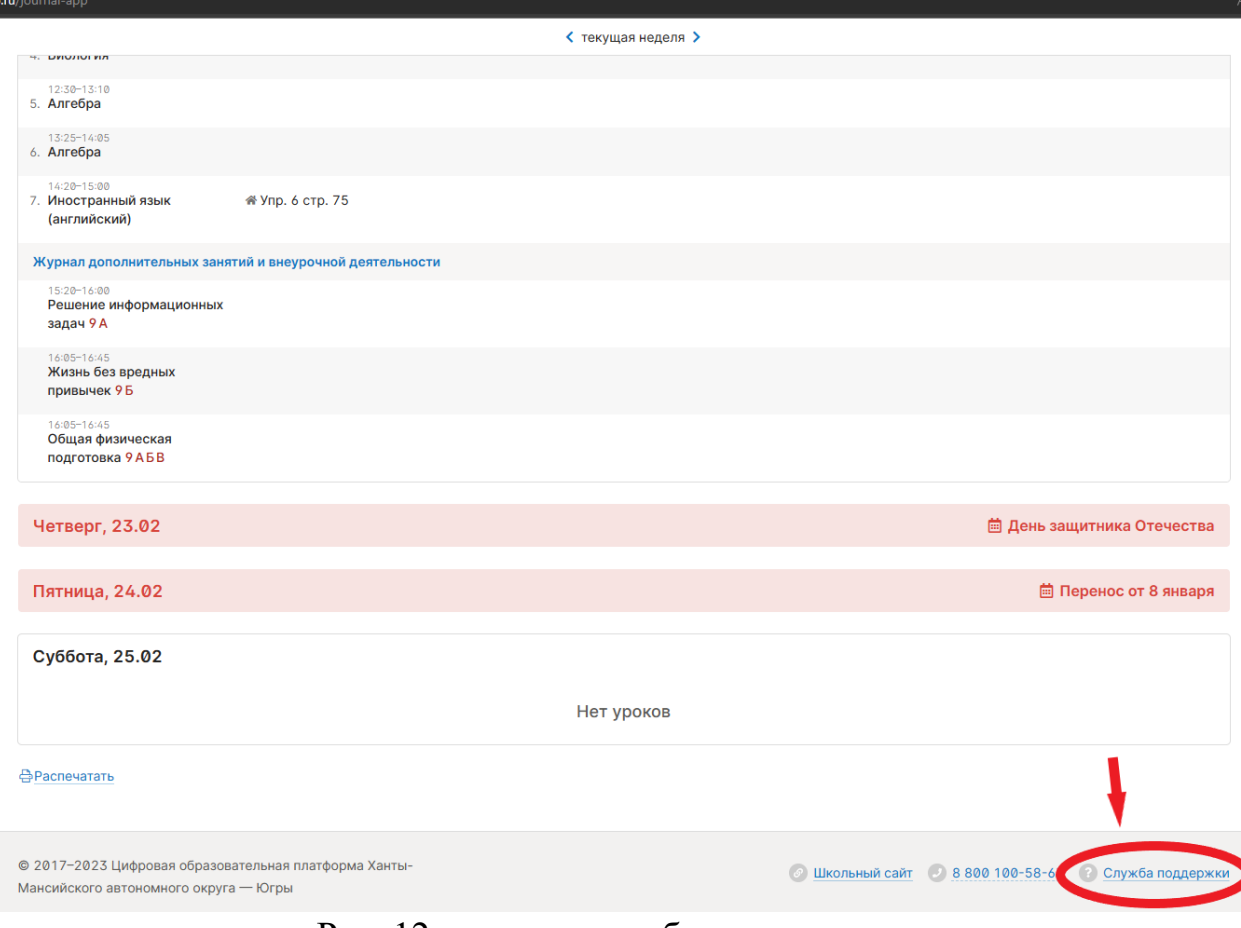

Рис. 12: раздел «службы поддержки».